# **CatCourse Instructions**

Welcome to CatCourse, MSU's tool for creating a personalized course schedule.

Consult with your Advisor and DegreeWorks Plan(s) to identify the courses that you will register for in the upcoming term(s).

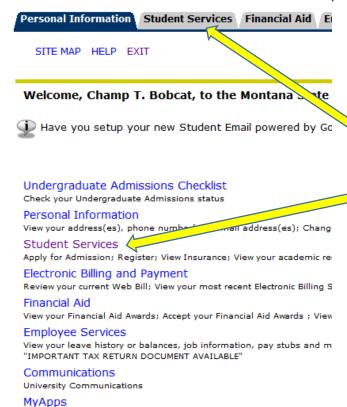

From your MyInfo menu, click on "Student Services".

Personal Information Student Services Financial Aid

RETURN TO MENU SITE MAP HELP EXIT

A list of applications you can access

### Student Services

Click here for more information regarding MSU's Student Er

FERPA Information: Click here for the Family Education Rigi Enrollment Verification: Connect to the National Student C Official Transcripts: Connect to the National Student Clear

New Course Numbers: Click here (opens in new windo

Choose "Registration".

### DegreeWorks

Please CLEAR YOUR CACHE prior to your first login after July 1, 201: Please use MSU-Secure rather than MSU-Guest if connecting for DegreeWorks is not compatible with the latest version DegreeWorks is an electronic degree audit pre a cademic a

## Required Online Education

Online training for new mandated by the Board of Regents
Registration

Check your registration status; Add or drop classes; Select variable

Registration Timetable

#### Student Records

View your holds; Display grades and transcripts; View your Student T GO GREEN> Click on Student Records to opt for the electronic versi

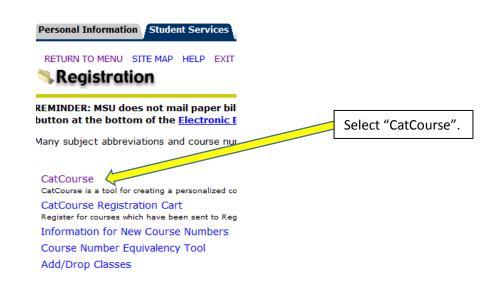

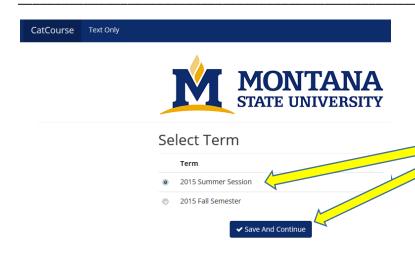

If prompted, select the term for which you intend to register. Click "Save and Continue". Note: you may not be prompted to select a term if there is only one term available.

It is recommended to <u>NOT</u> change the settings in "Campuses" or "Instruction Modes". These are defaults set for optimum and accurate course selection.

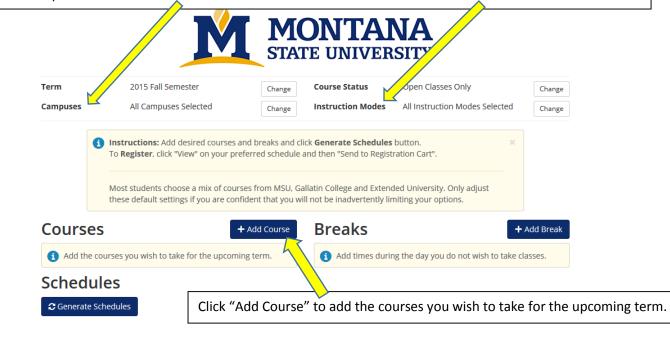

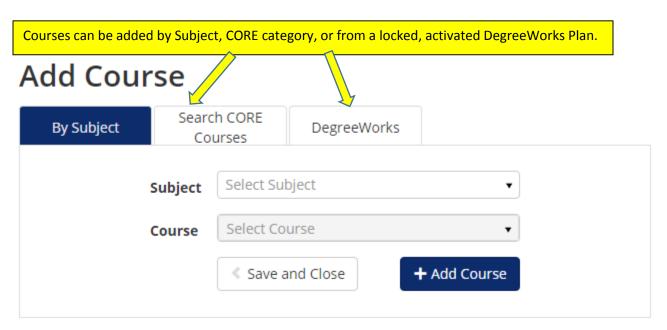

# **Add Course**

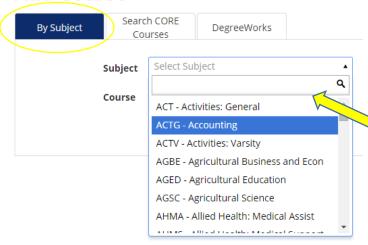

To add courses by Subject, use the pull-down menu to select a subject from the alphabetical list. You can also type a keyword into the search box to find a Subject.

# **Add Course**

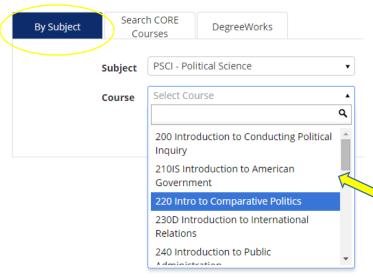

After selecting a Subject, choose the specific course. Note: if a desired course is not listed, it is likely either not offered for the selected term, or is closed. To search for closed courses, go back to the main CatCourse screen and change the default "Course Status" mode to Open & Full.

which appear in the course description

upon selecting a course to add.

add, click "Add Course". Help CatCourse **Text Only** 母 Back to MyInfo **Add Course** Search CORE By Subject Courses DegreeWorks Courses **CHMY 121IN** × Introduction of General Chemistry M - Mathematics Subject M 121Q × 121Q College Algebra Course College Algebra MUSI 203IA × Save and Close + Add Course American Popular Music NASX 105D × Intro Native Amer Studies M 121Q - College Algebra **US 101US** × First Year Seminar (3 Lec) F,S,Su PREREQUISITE: M 096, M 097 or Math Placement Test within the past 12 months. -- Further development of algebraic skills through the study of linear, quadratic, polynomial, exponential, and logarithmic functions. -- Department of Mathematical Sciences Courses you select will appear on the Be sure to note any pre- or co-requisites right side of the screen.

Upon finding the course you would like to

### **Add Course** Search CORE By Subject DegreeWorks Courses Select Core Category Core Category To add courses by CORE, use the pull-down Contemp Issues in Science menu to select a CORE category. Then Diversity Subject choose the subject and then the course Inquiry-Arts number. Click on "Add Course" as shown Course Inquiry-Humanities above. The course will appear in the list on Inquiry-Natural Sciences the right side of the screen. Inquiry-Social Sciences Quantitative Reasoning

Page **5** of **12** 

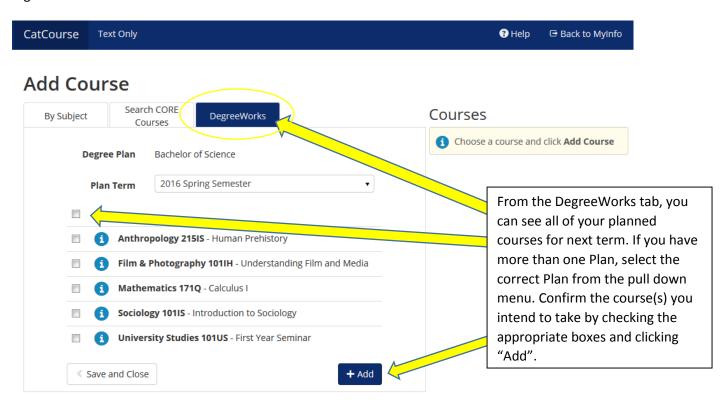

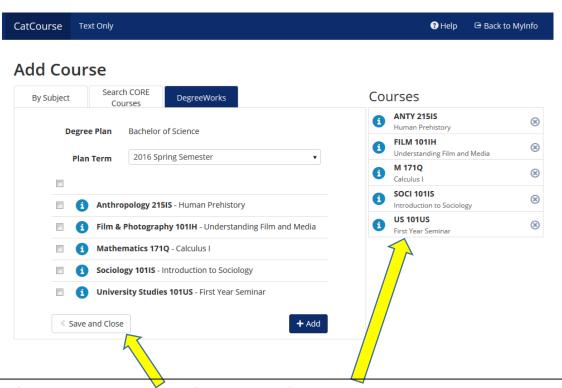

When you are finished adding courses, click "Save and Close". This list can include multiple courses used to view variable potential schedules.

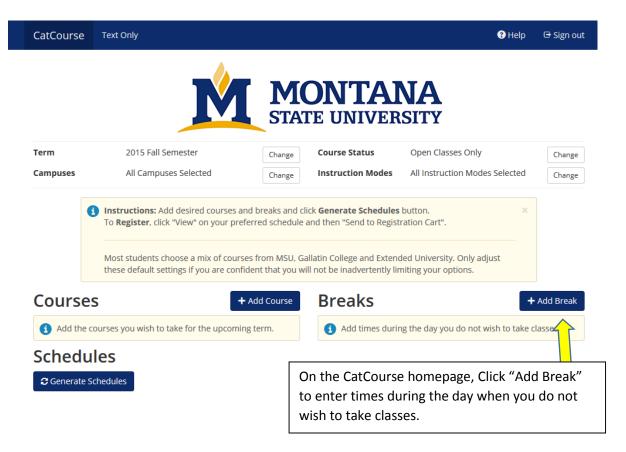

# **Add New Break**

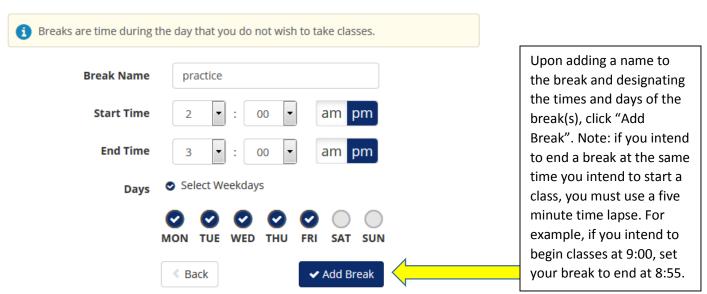

Back on the CatCourse homepage, you'll see the courses you've added and the Breaks you've entered.

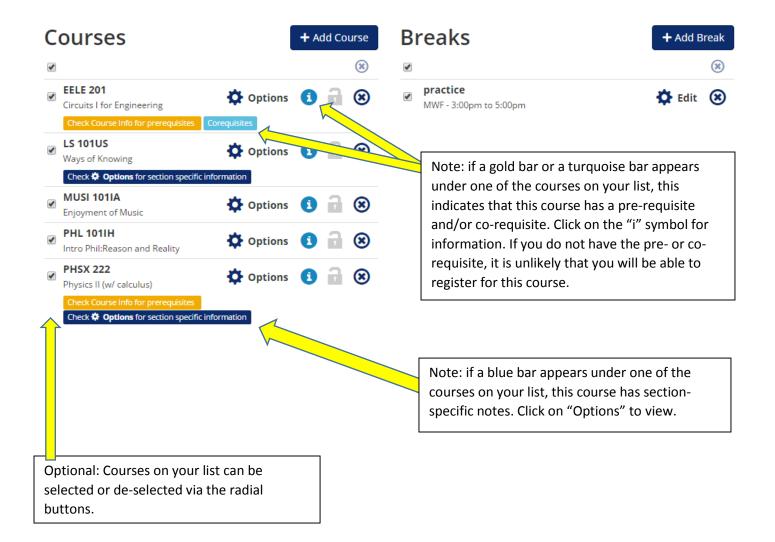

## Literature 110IH

Introduction to Literature: Explorations in Literature

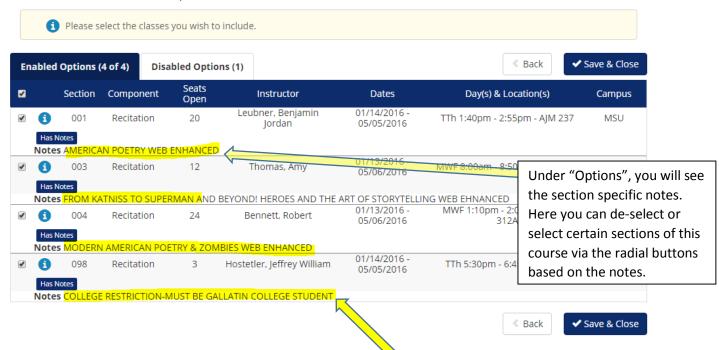

Be sure to select or de-select sections of courses for which are for a certain subset of students (ex: Gallatin College students, sections for majors only, sections that are online only, etc).

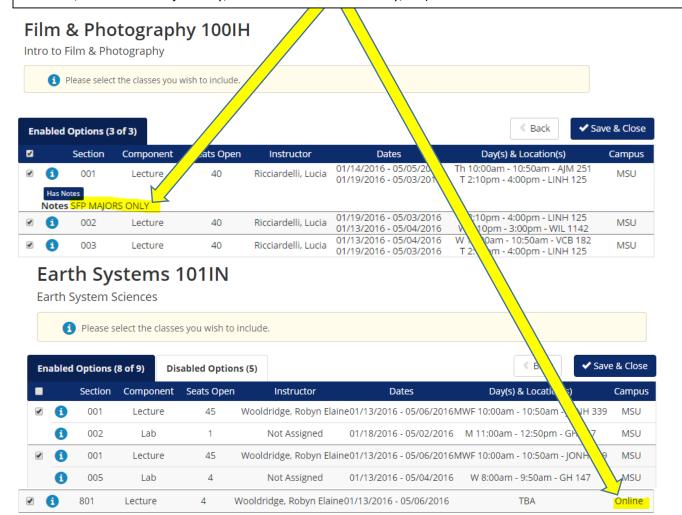

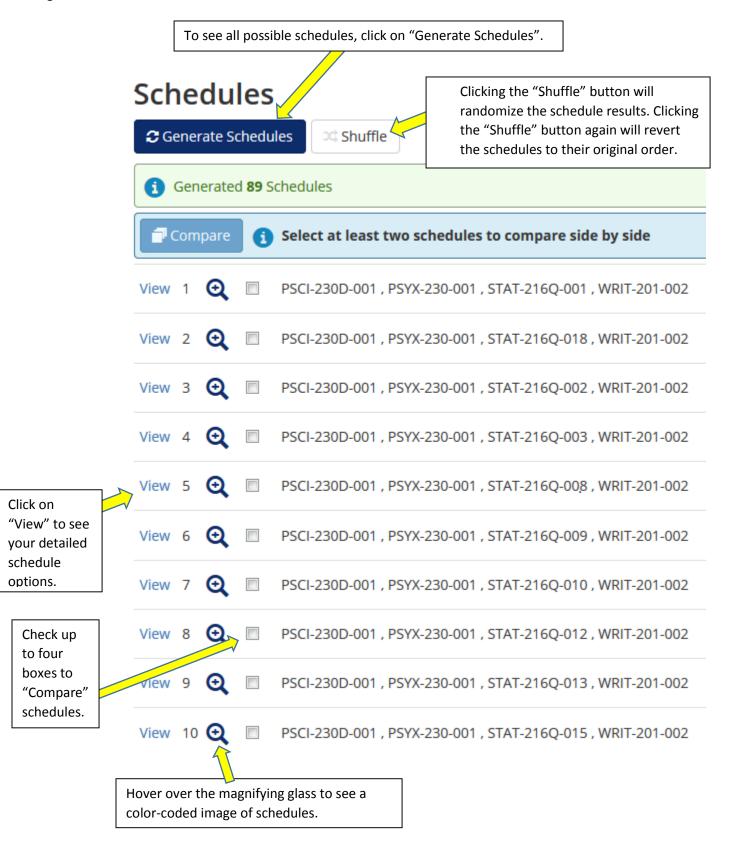

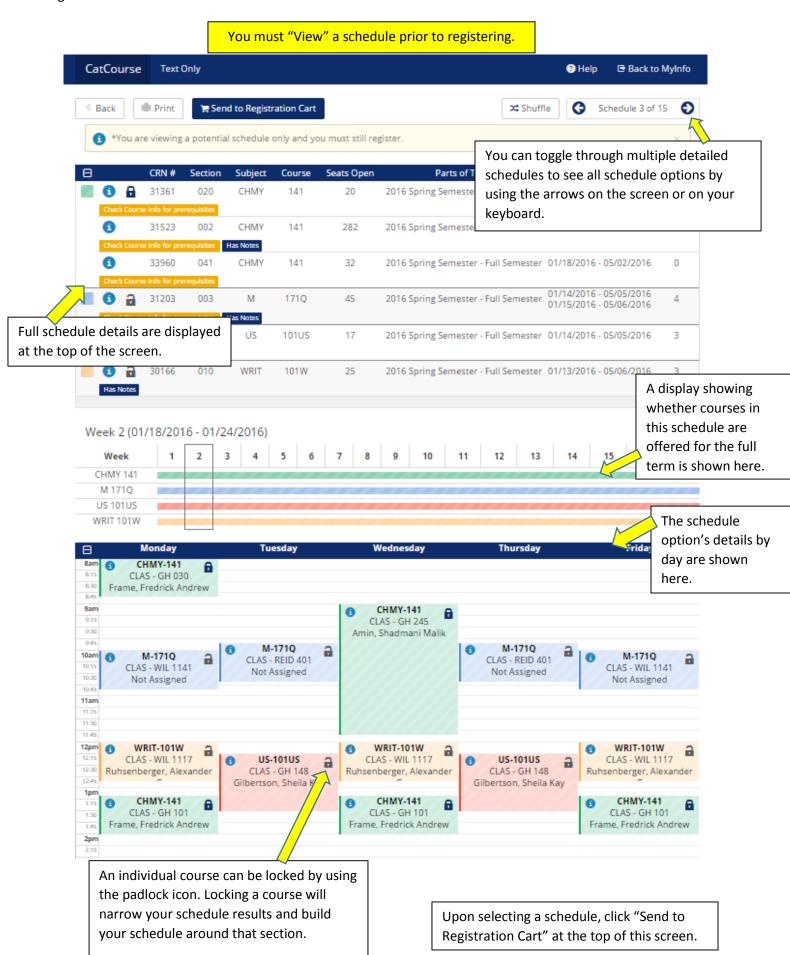

Page **11** of **12** 

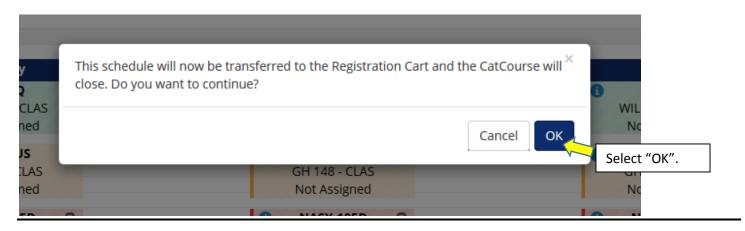

Note: CatCourse will not let you register for more than 10 sections of courses or more than 21 credits of courses. An attempt at registering for more than 10 sections of courses or more than 21 credits will prevent your selected schedule from importing to your Registration Cart. Therefore, reduce the number of sections of courses or number of credits prior to sending to Registration Cart.

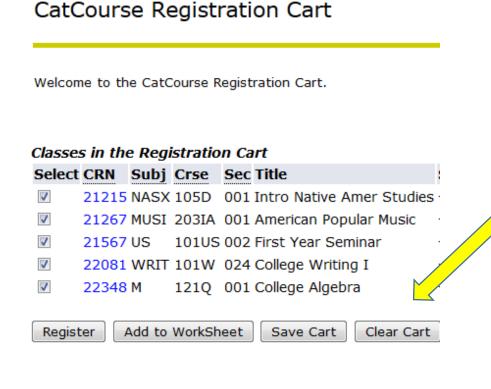

Personal Information | Student Services | Financial Aid | Emp

SITE MAP HELP EXIT

After sending your selected schedule to the Registration Cart, you have these options:

- 1. Select "Register" to register immediately if you have your registration PIN and it is your scheduled time to register;
- Select "Add to Worksheet" to go directly to the Add/Drop Classes section of MyInfo where you can edit your selections prior to returning to CatCourse;
- Select "Save Cart" to register at another time (Note: you can enter Registration Cart directly from the MyInfo Student Services Registration menu if you have a Cart saved);
- 4. Select "Clear Cart" to remove all courses and start over.

Successful registration will result in a confirmation of courses and credit total.

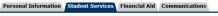

RETURN TO MENU SITE MAP HELP EXIT

#### Add/Drop Classes:

Use this interface to add or Reference Number (CRN) in If you are unsure of which C If you have selected a class Dropping to zero credits 406-994-ROAK/7627

Notice you can return directly to CatCourse from this screen.

ve already registered for the term, those classes will appear in by using the options available in the Action field. If no option ss Registered Successfully section. Additional classes may be added in the Add Class table. To add a class enter the Constant in the Action field then the class may not be dropped. When add/drops are complete click Submit Changes.

the class schedule.

nange the number of credits that you are register oy clicking on the course credit count below

ve already paid fees, or confirmed your attenution or Financial Aid purposes, you must do a University Withdrawal through the Allen Yarnell Center for Student Success. You may contact them at attendance please contact the Registrar's at (406) 994-6650. We will then be able to make arrangements to drop your courses.

#### **Current Schedule**

| Status                             | Action | CRN   | Subj | Crse  | Sec Level                | Cred        | Grade Mode    | Гitle                          |
|------------------------------------|--------|-------|------|-------|--------------------------|-------------|---------------|--------------------------------|
| **Web Registered** on Jun 08, 2015 | None   | 21215 | NASX | 105D  | 001 Undergraduate - Seme | ester 3.000 | Traditional 1 | intro Native Amer Studies      |
| **Web Registered** on Jun 08, 2015 | None   | 21267 | MUSI | 203IA | 001 Undergraduate - Seme | ester 3.000 | Traditional   | American Popular Music         |
| **Web Registered** on Jun 08, 2015 | None   | 22081 | WRIT | 101W  | 024 Undergraduate - Seme | ester 3.000 | Traditional   | College Writing I              |
| **Web Registered** on Jun 08, 2015 | None   | 22348 | М    | 121Q  | 001 Undergraduate - Seme | ester 3.000 | Traditional   | College Algebra                |
| **Web Registered** on Jun 08, 2015 | None   | 24554 | сомх | 111US | 003 Undergraduate - Seme | ester 3.000 | Traditional   | ntroduction to Public Speaking |

Total Credit Hours: 15.000
Billing Hours: 15.000
Minimum Hours: 0.000
Maximum Hours: 21.000

Date: Jun 08, 2015 01:50 pm

Personal Information Student Services Financial Aid Communications

RETURN TO MENU SITE MAP HELP EXIT

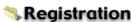

REMINDER: MSU does not mail paper bills. Bill notifications are sent to your student email dress.

<u>Electronic Billing page</u> to setup a parent to receive the email.

Many subject abbreviations and course numbers are changing; For more information set al. Information for

To see and/or print a confirmed schedule, click on **Student Services** and select "Student Schedule by Day & Time".

CatCourse Scheduling

CatCourse is a tool for creating a personalized course schedule at MSU.

CatCourse Registration Cart

Register for courses which have been sent to the Registration Cart from

Information for New Course Numbers

Course Number Equivalency Tool

Add/Drop Classes

Change Class Options

Student Schedule by Day & Time

Student Detail Schedule

Check Your Registration Status

Registration Timetable

Select Term

To edit your course schedule via CatCourse, see separate instructions for Adding and Dropping a course after you have registered.